# Configure Google Workspace in Google Cloud

## Create new project

Go to th[e Google Cloud Portal](https://console.cloud.google.com/) using your Admin or Support account.

You need to create an Integration project to handle the request and response between your Google Workspace and Learn.

Select a project from the dropdown menu at the top of the dashboard.

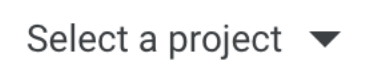

Choose your organization and select **New Project**.

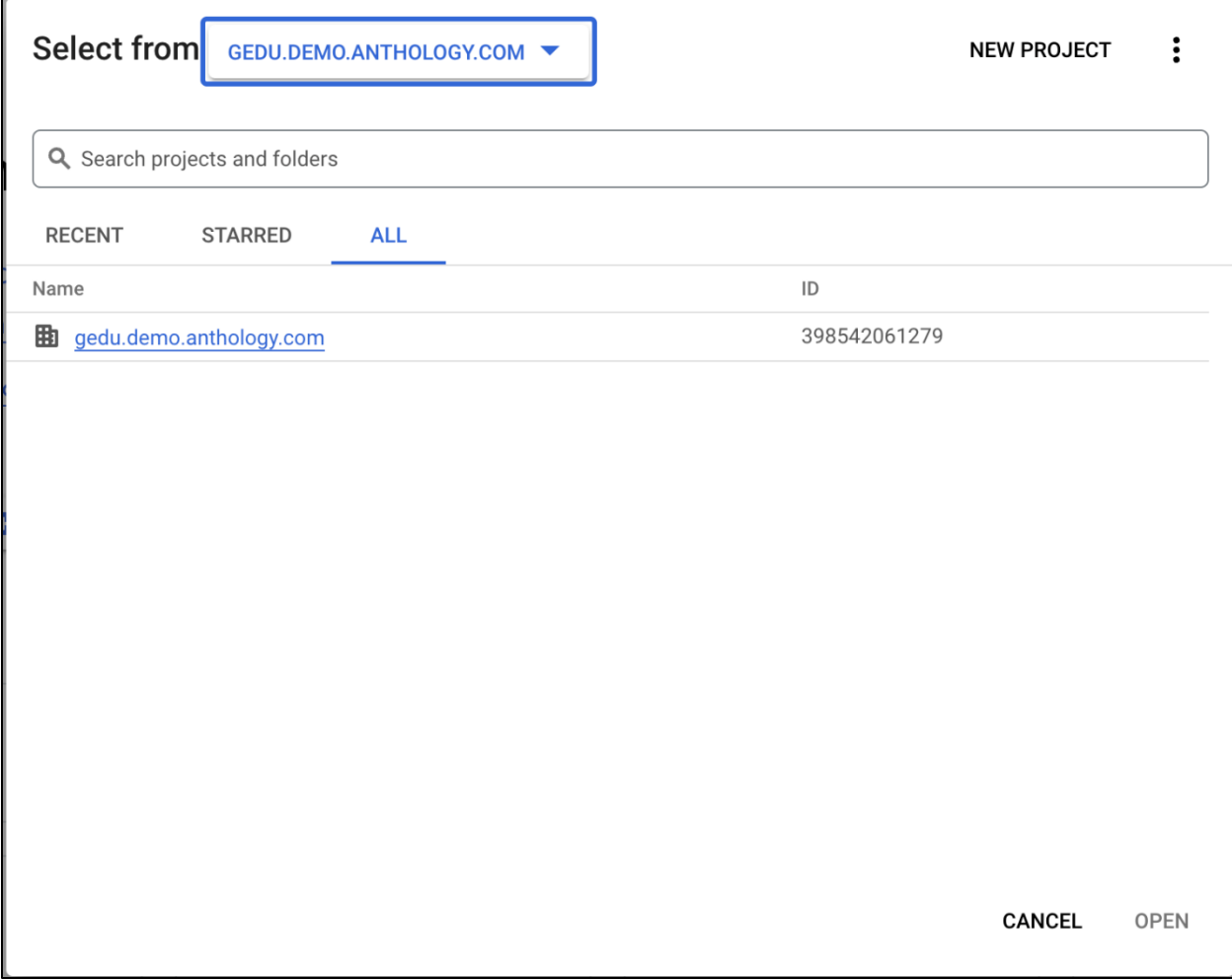

You're redirected to the **New Project** page. Enter a project name, organization, and location for your institution. Select **Create** and choose your project. The project name must be a unique identifier and can't be changed after you create the project.

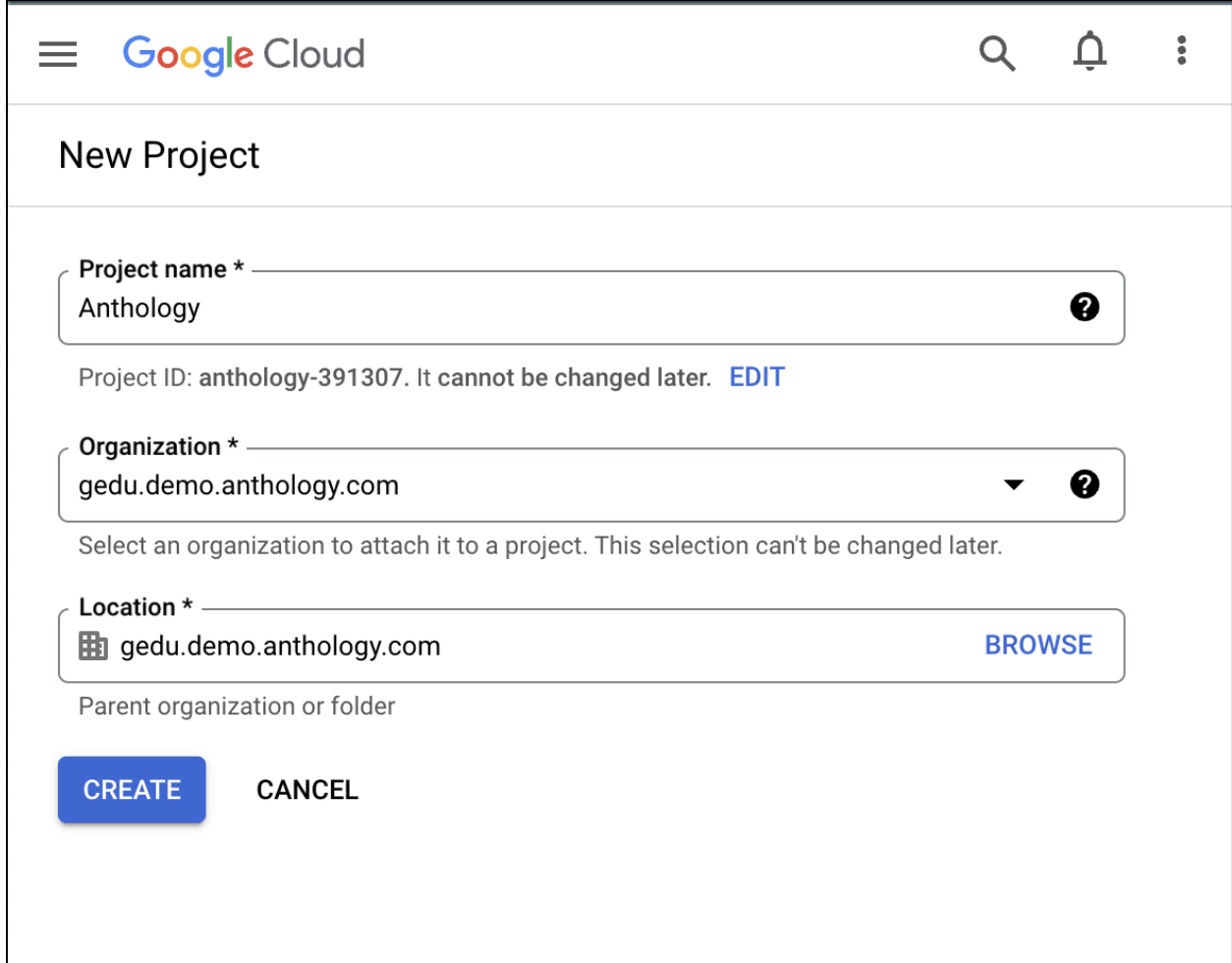

### Set up the consent screen

After you've created your project, navigate to **APIs & Services** from the navigation panel.

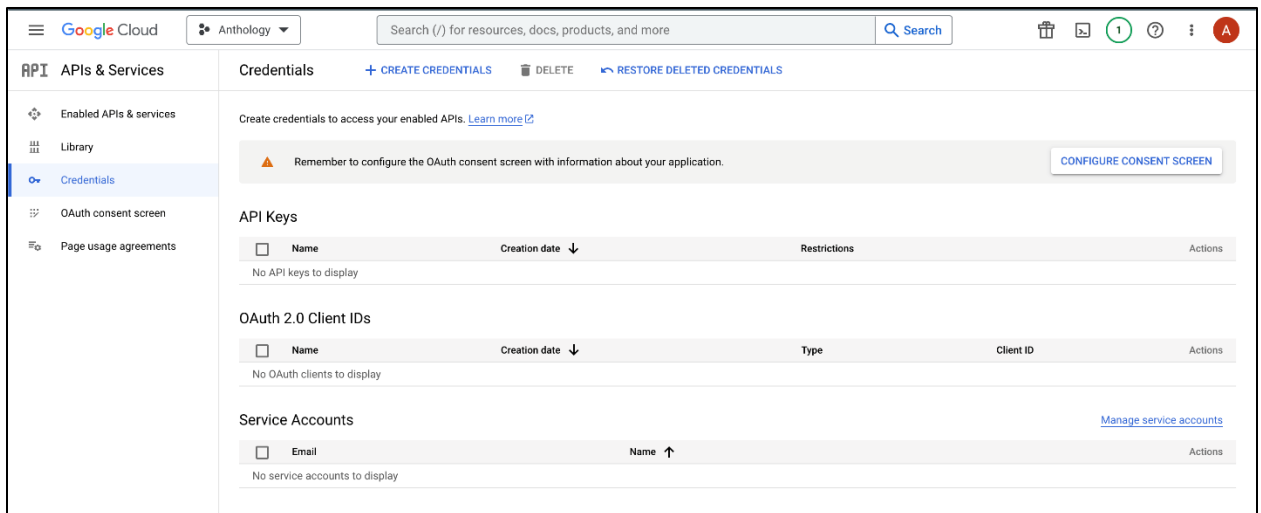

#### Select **Configure Consent Screen**. Select **User Type** as **Internal**, then select **Create**.

The **Internal** user type limits access to your internal organization. You can control and track usage. All other external access, such as a personal account, is blocked.

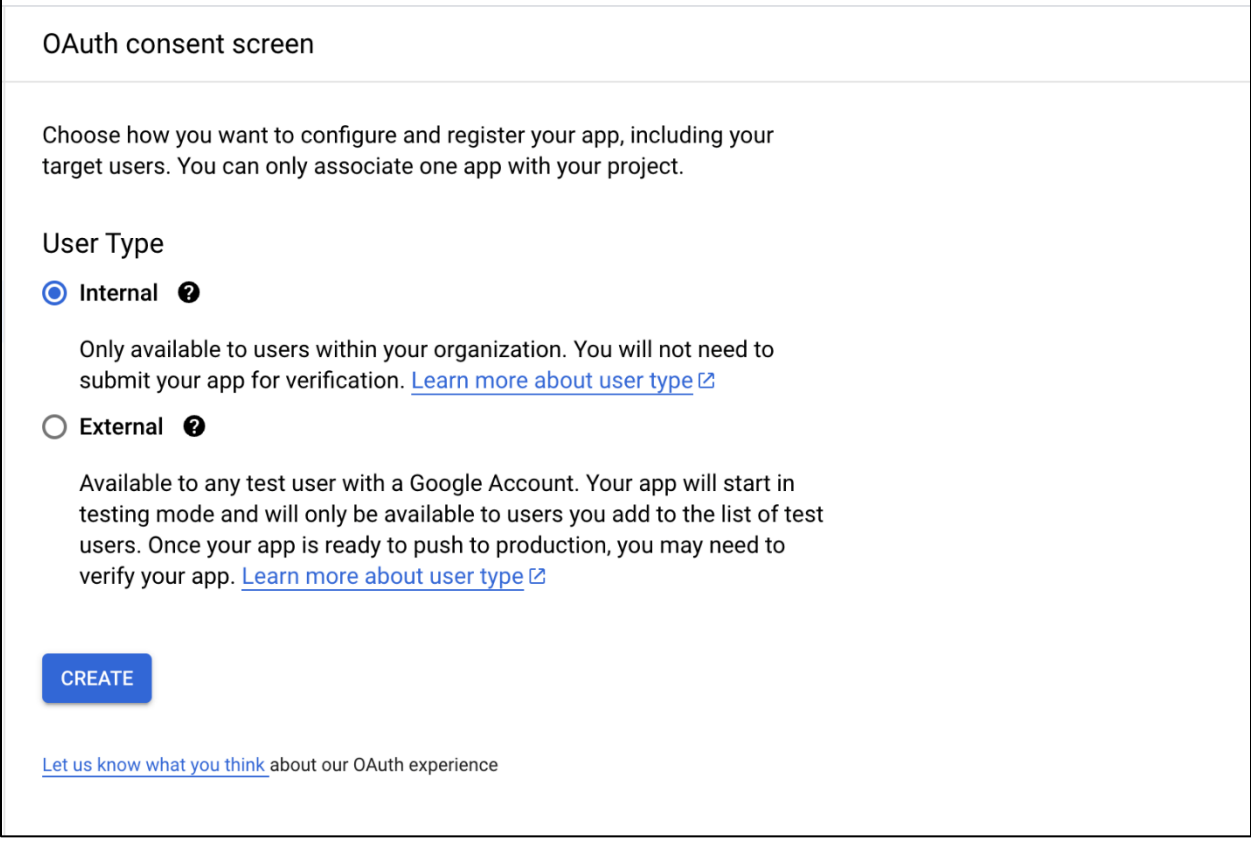

On the next page, fill out the required fields that are marked with an asterisk.

• **App name**: enter a name for your institution. This is displayed to the user while logging in (for example, Anthology Integration).

- **Support email**: enter a valid support email. This is displayed to the user so that they can contact Support if any errors occur while logging in.
- **Develop contact information email**: these email addresses are for Google to notify you of any changes to your project.

Select **Add scopes** and **Add Drive scope to the application** to grant access to Google Workspace.

Enter the scope at<https://www.googleapis.com/auth/drive> and select **Add to table**. Select **Update**, then scroll down to select **Save & Continue**.

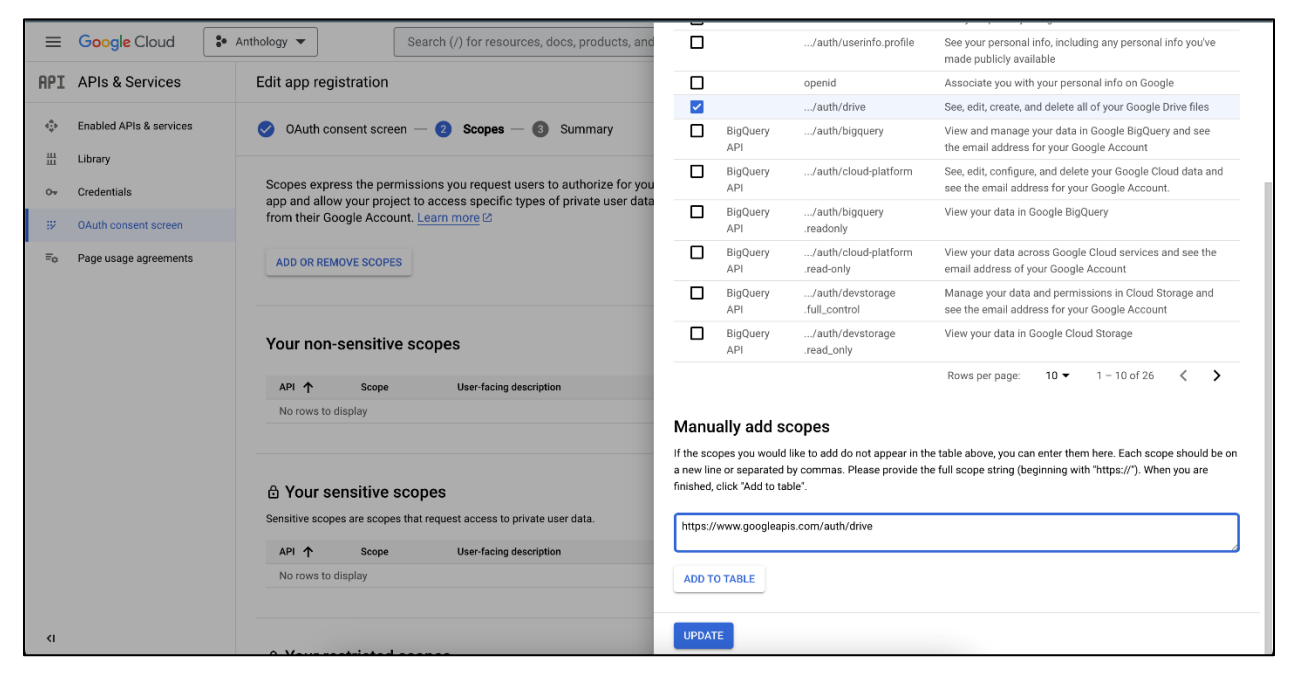

You've completed setting up the consent screen.

### Google client configuration

Select **Create Credentials** and then select **API key**. The API key is used to restrict access to APIs.

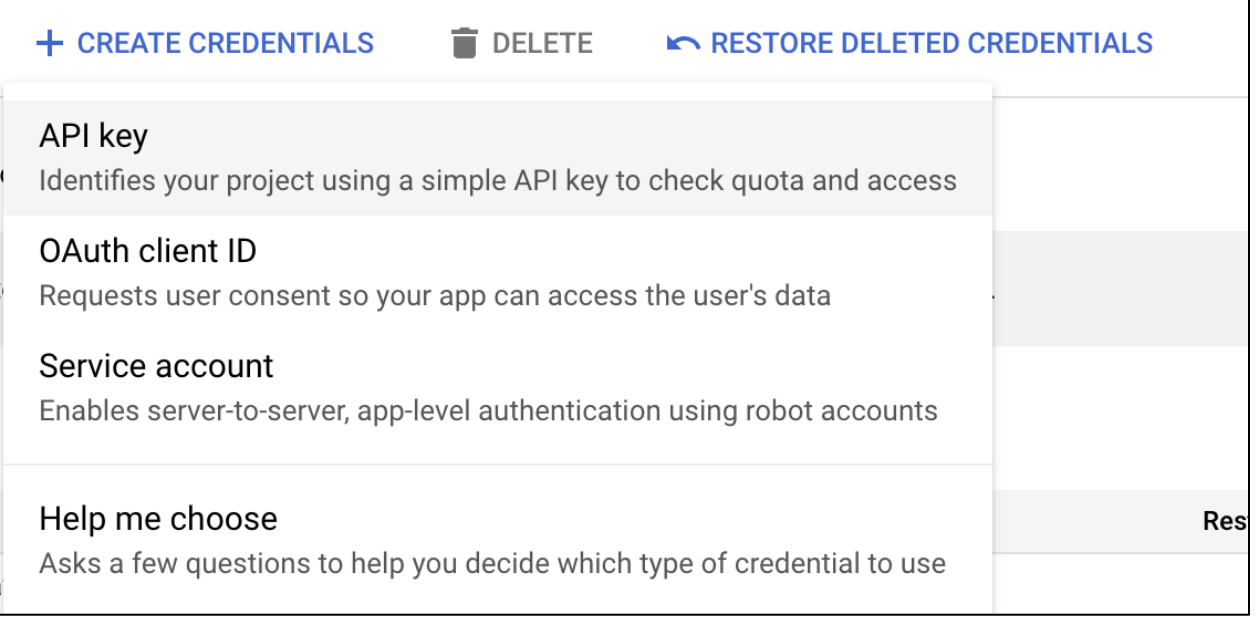

After the API key is created, copy the key ID to store it for integration. Select **Close**.

In **Create Credentials**, select **OAuth ClientID**. Access to your Google Workspace is based on ClientID access.

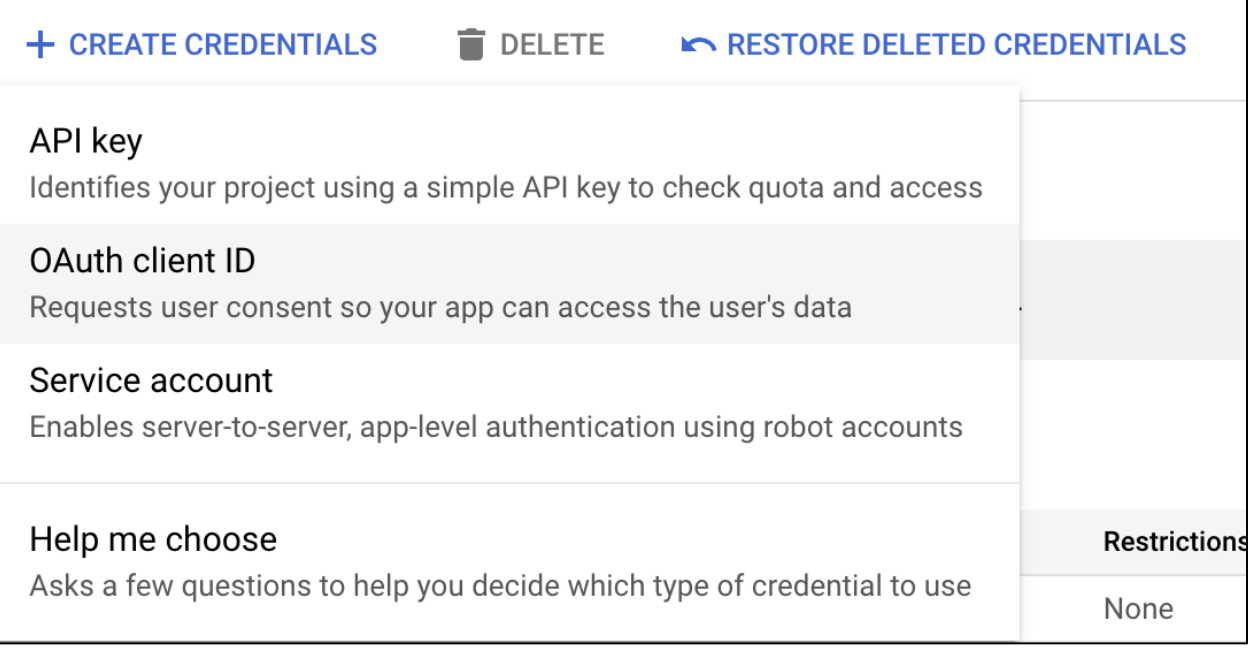

In the Client Configuration page, fill out the following details. When you're done, select **Create** at the bottom of the page.

- **Application type**: web application
- **Name**: a name to identify the client

The authorized redirect URIs are based on the region you're in. Go to Blackbloard's help page at

[https://help.blackboard.com/Learn/Administrator/SaaS/Integrations/Google\\_Workspace#configur](https://help.blackboard.com/Learn/Administrator/SaaS/Integrations/Google_Workspace#configure_google_workspace) [e\\_google\\_workspace](https://help.blackboard.com/Learn/Administrator/SaaS/Integrations/Google_Workspace#configure_google_workspace) to get the correct URIs for your

region.

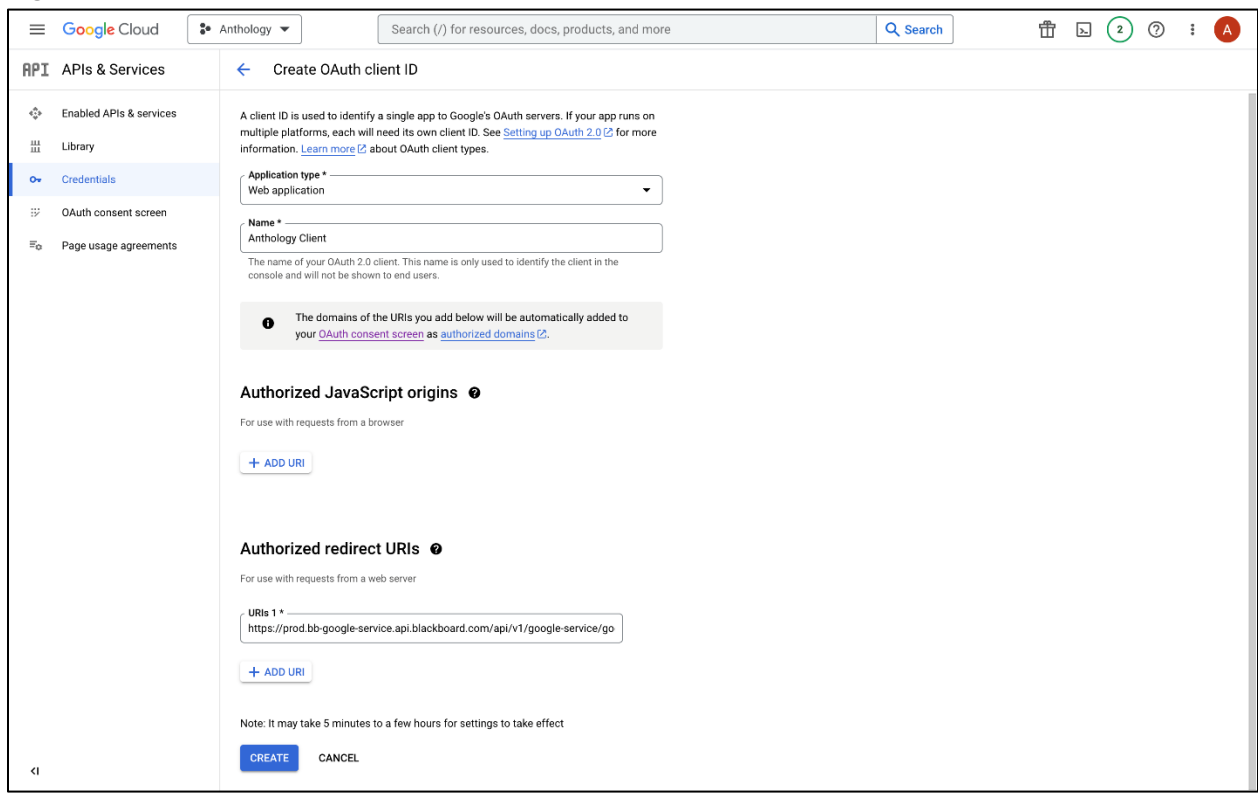

The following **OAuth client created** pop-up appears.

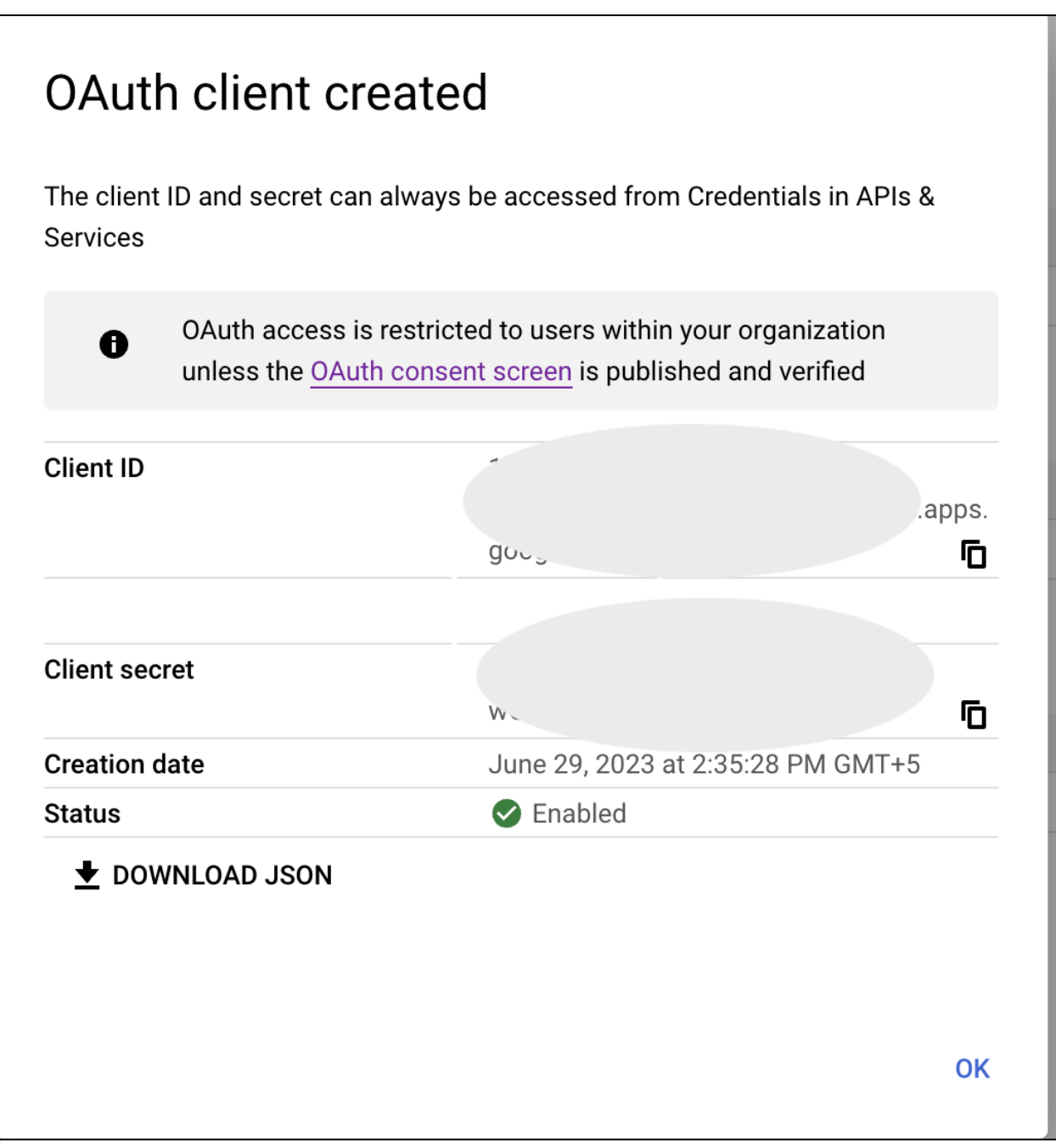

Copy the **ClientID** and the **Client secret** for your Learn integration because you'll need them for the Administrator Panel.

# Enable APIs from the App Library

Enable the following APIs from the App Library:

• Google Drive API

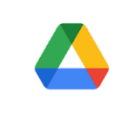

Google Drive API

Google Enterprise API @

With the Google Drive API, you can access resources from Google Drive to create files, manage file sharing, search for files and folders, and more.

• Google Picker API

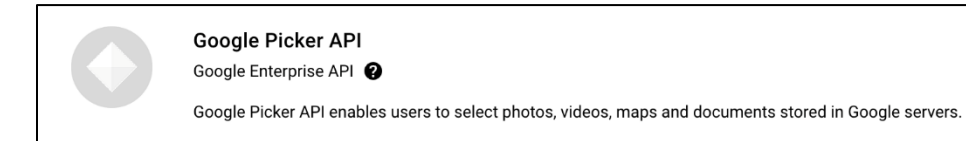

### Google service account configuration

On the **Credentials** page, select **Service Account**. A service account provides and revokes access, as well as allows you to create and update files in an LTI (Learning Tools Interoperability) shared drive.

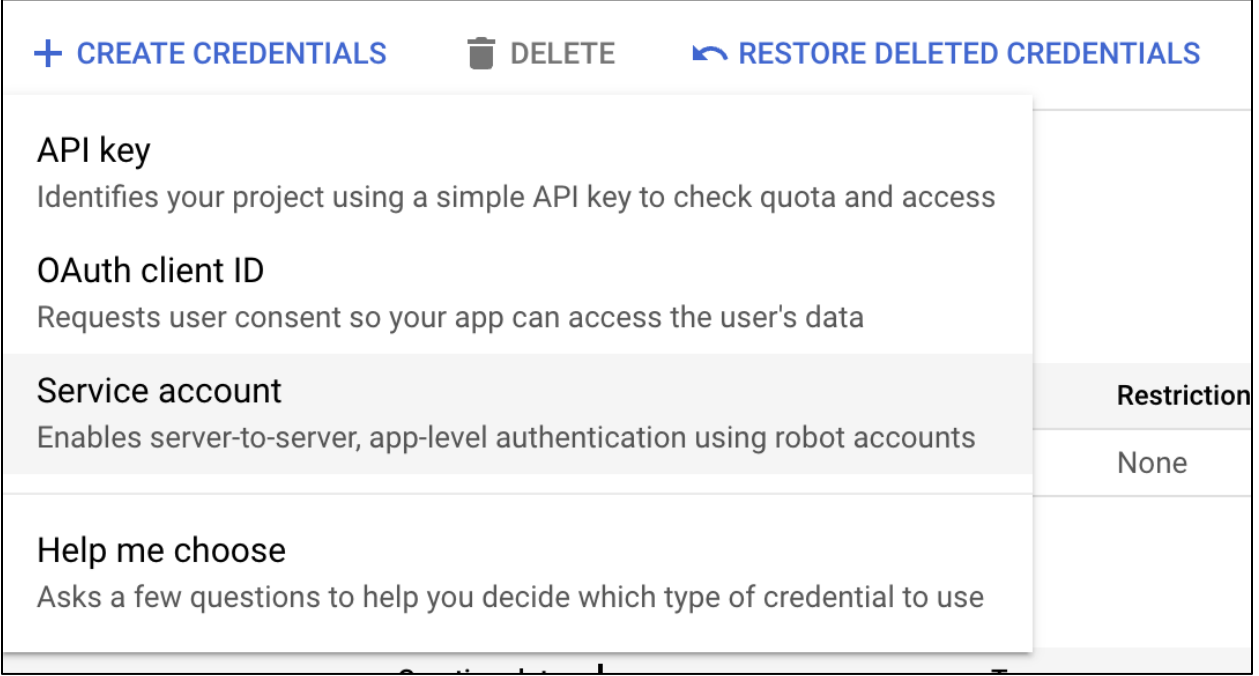

Fill in the service account name and service account ID. The service account ID will likely be a user email address. Copy the email address and select **Done** when you're finished.

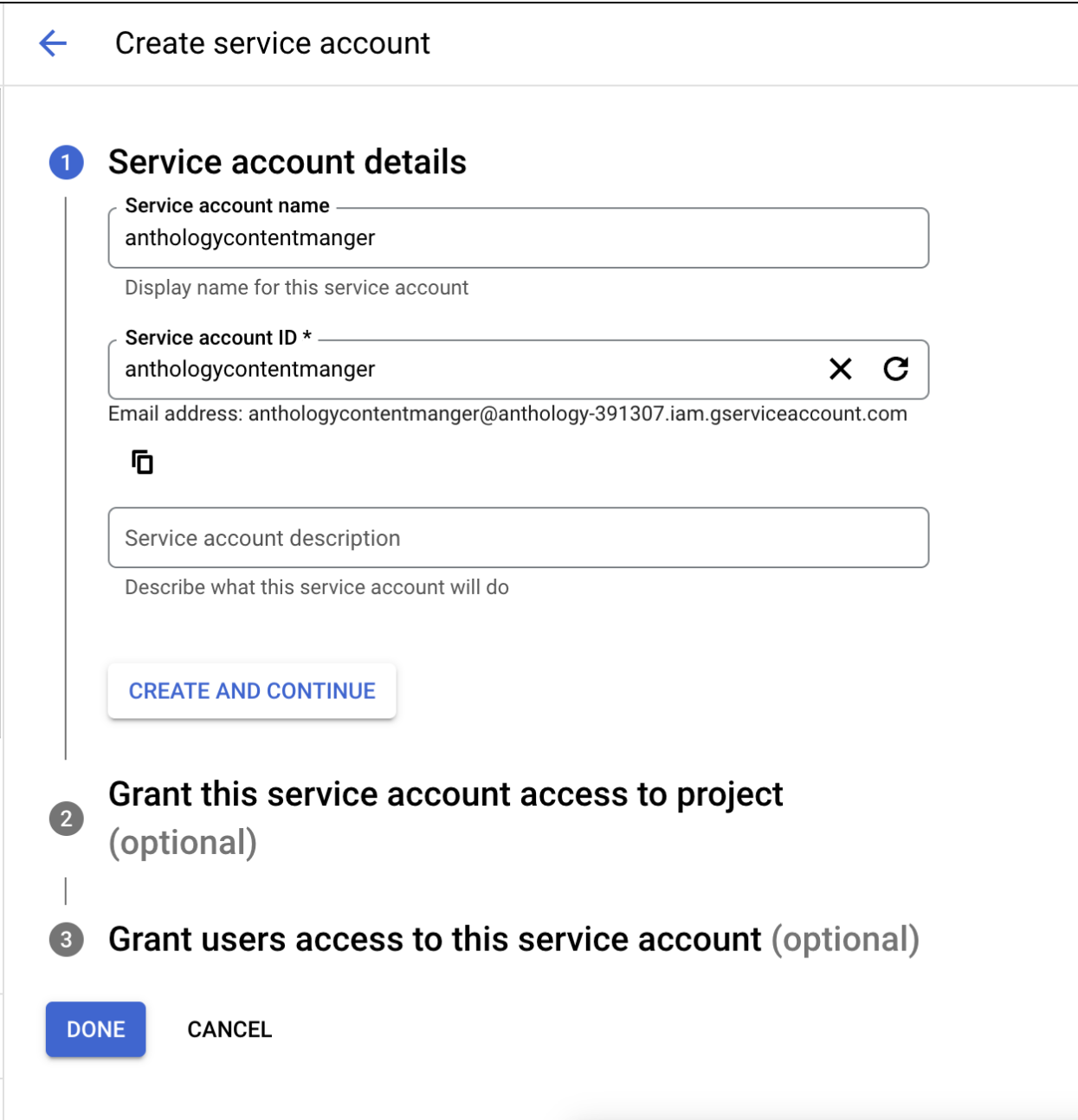

To set up the key, select the Keys tab of your service account.

Select **Add key** and then **Create new key** from the dropdown menu. Select **JSON** from the pop-up menu that appears to download a JSON file.

You'll upload the JSON file to Learn. The JSON file contains all the necessary credentials for file management on the newly created shared drive.

Create a new Shared Drive in Google Drive and **add your new service account as a Content Manager or manager to the Shared Drive**. You can find the folder ID by copying what appears in the URL field of your browser when you access the folder. Copy everything that appears after **drive.google.com/drive/u/1/folders/**

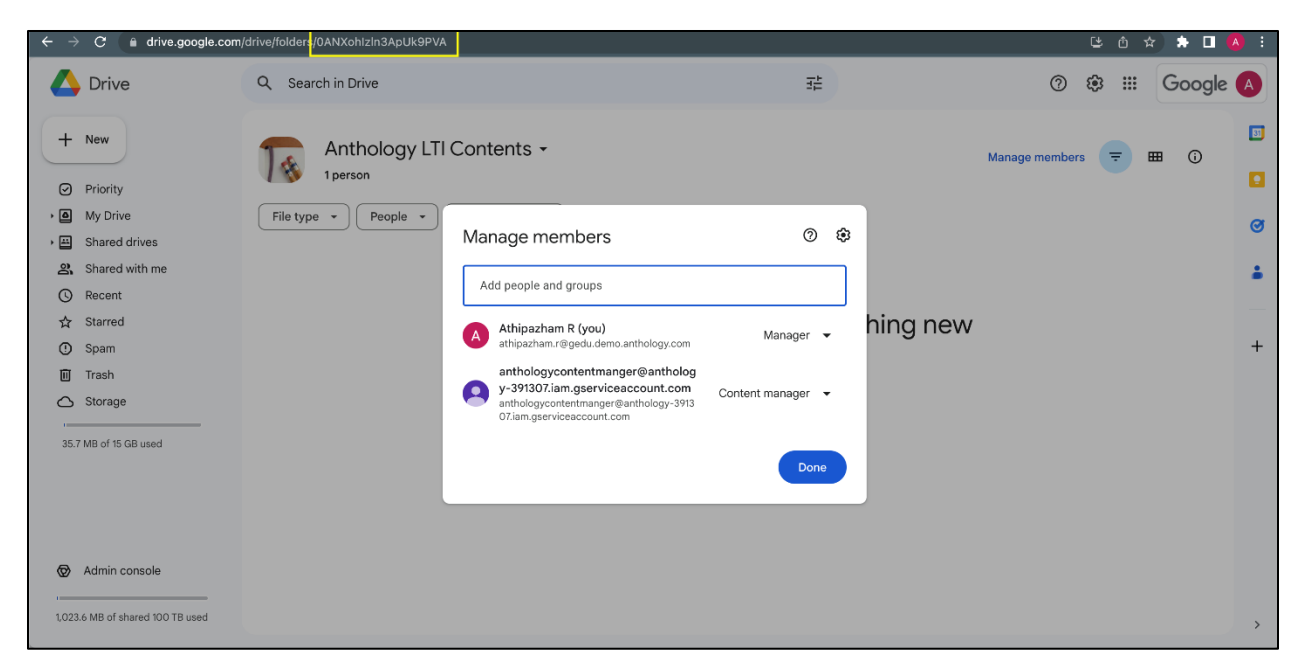

Visit the "Google Workspace" help page [to continue the configuration of your Google Workspace in](https://help.blackboard.com/Learn/Administrator/SaaS/Integrations/Google_Workspace)  [Learn.](https://help.blackboard.com/Learn/Administrator/SaaS/Integrations/Google_Workspace)